*Protocollo: n. 19143/RI*

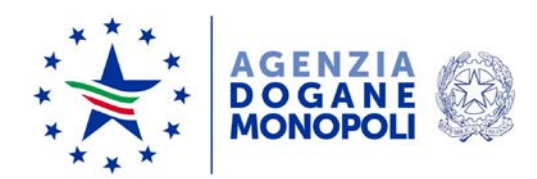

Direzione Giochi

Roma, 26 novembre 2019

### **COMUNICATO**

**Oggetto:** applicativo S.M.A.R.T. Statistiche, Monitoraggio e Analisi della Raccolta Territoriale del gioco fisico per gli Enti Locali – Guida operativa per l'accesso e l'abilitazione al sistema.

Al fine di garantire la massima trasparenza ed accessibilità ai dati ed alle informazioni sul gioco pubblico e sulla sua dislocazione nel territorio nazionale, l'Agenzia delle Dogane e dei Monopoli, con la collaborazione di Sogei S.p.A., ha predisposto l'applicativo S.M.A.R.T. (Statistiche, Monitoraggio e Analisi della Raccolta Territoriale del gioco fisico) che consente l'accesso ad informazioni sul gioco fisico con particolare riferimento:

- ai dati dei volumi di gioco in formato tabellare, a livello nazionale, provinciale, regionale e comunale, suddivisi per tipologia di gioco;
- ai dati relativi alla numerosità degli apparecchi e dei punti vendita del gioco fisico in forma tabellare, divisi per tipologia, a livello nazionale, provinciale, regionale e comunale;
- agli indici statistici in formato cartografico per mezzo di rappresentazioni a mappe di calore;
- ai dati in elenco soggetti per gli esercizi C6b/VLT e i dati disponibili in banca dati per sale Bingo e punti scommesse.

Gli Enti Locali che desiderano l'accesso all'applicativo devono presentare apposita istanza, secondo le modalità previste nella Guida Operativa allegata,

*Protocollo: n. 19143/RI*

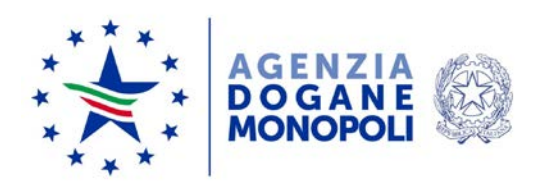

richiedendo l'autorizzazione all'accesso mediante l'invio di una pec all'indirizzo [accesso.smart@pec.adm.gov.it](mailto:accesso.smart@pec.adm.gov.it) e, per conoscenza, all'indirizzo [accesso.smart@pec.sogei.it.](mailto:accesso.smart@pec.sogei.it)

Conseguita l'autorizzazione, l'applicativo consentirà di accedere a tutte le funzionalità previste.

Gli enti locali già autorizzati all'applicativo per il monitoraggio degli orari di funzionamento degli apparecchi VLT sono automaticamente abilitati alle nuove funzionalità fornite dal sistema S.M.AR.T..

*il Direttore*

Roberto Fanelli

Firma autografa sostituita a mezzo stampa, ai sensi dell'art. 3, comma 2, del D. Lgs. 39/93

Accesso utenti – Guida Operativa

# **S.M.A.R.T. Statistiche, Monitoraggio e Analisi della Raccolta Territoriale del gioco fisico**

**Accesso Utenti**

**Guida Operativa**

## **INDICE**

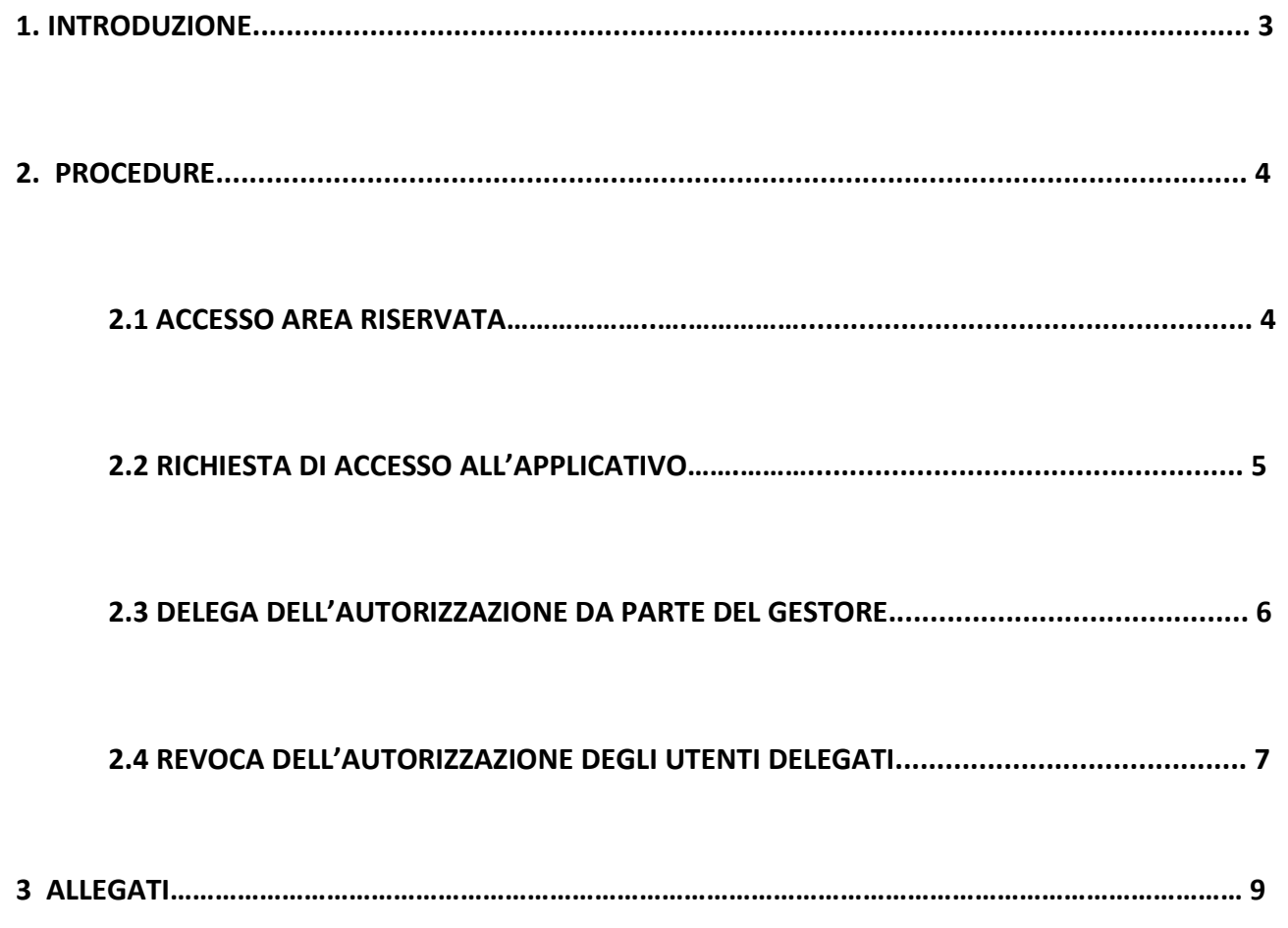

## 1. Introduzione

L'applicativo S.M.A.R.T. è disponibile nell'area riservata del sito istituzionale di ADM [\(www.adm.gov.it.](http://www.adm.gov.it/)) attraverso il Portale Unico Dogane e Monopoli (PUDM).

Si accede al PUDM cliccando il pulsante in alto a destra "Area Riservata".

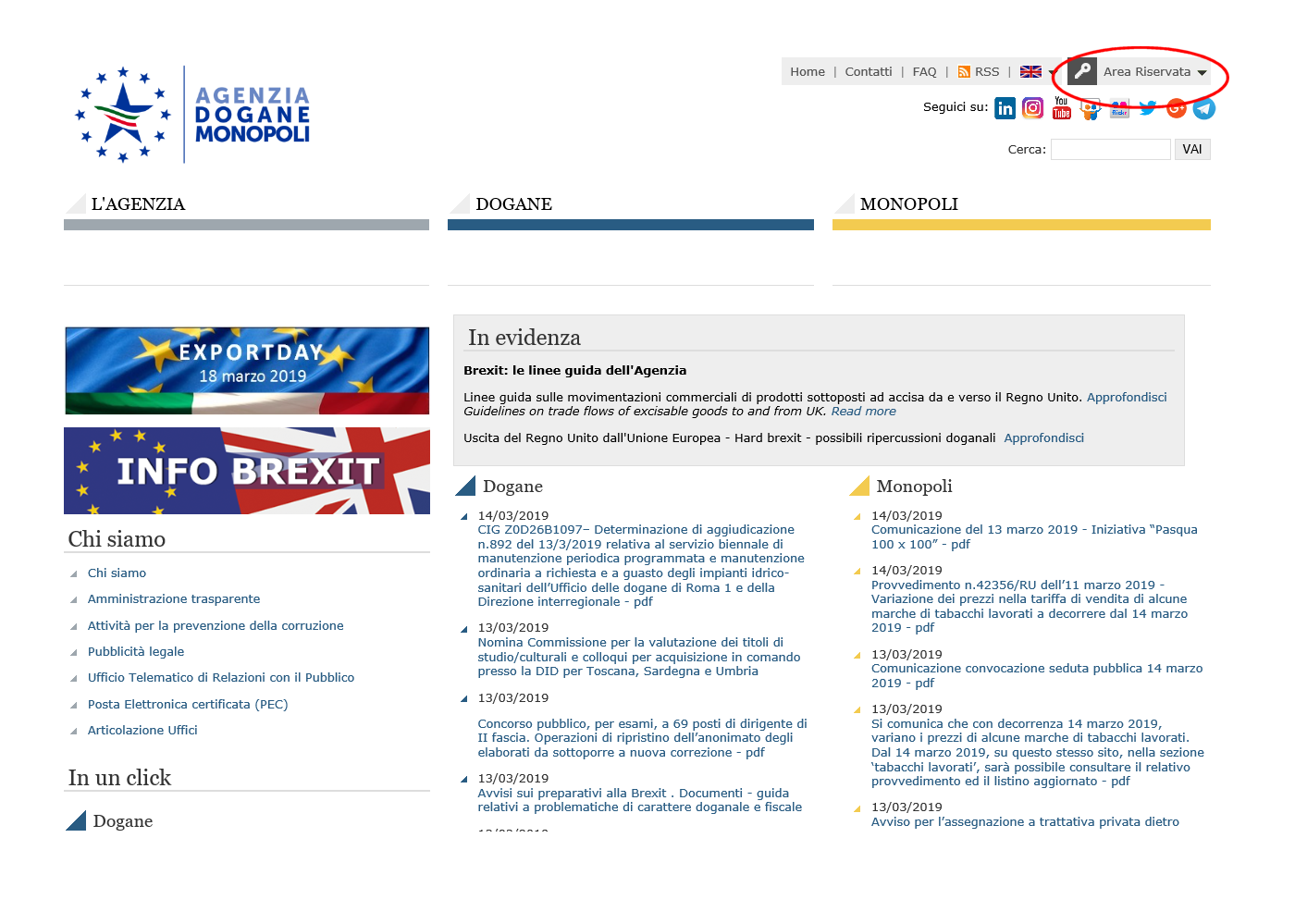

## 2. Procedure

## 2.1 Accesso Area Riservata

L'accesso all'area riservata propone differenti modalità di autenticazione.

Gli utenti dell'applicativo S.M.A.R.T. potranno accedere all'area riservata indifferentemente utilizzando la Carta Nazionale dei Servizi (CNS) oppure le credenziali SPID (Sistema Unico di Identità Digitale) di livello 2.

La Carta Nazionale dei Servizi o CNS è una smart card che permette l'accesso ai nuovi servizi online offerti dall'Agenzia.

SPID rappresenta invece il sistema unico di login per l'accesso ai servizi online della pubblica amministrazione. Il livello 2 è dedicato ai servizi che richiedono un grado di sicurezza maggiore, e che quindi consente l'accesso attraverso un nome utente e una password scelti dall'utente oltre alla generazione di un codice temporaneo di accesso (one time password), fruibile attraverso un dispositivo digitale (es smartphone, tablet, ecc.).

Per gli enti aderenti al sistema NoiPA, è disponibile una procedura semplificata offrendo la possibilità di completare il processo di registrazione online [\(https://noipa.mef.gov.it/\)](https://noipa.mef.gov.it/) in pochi minuti.

Ulteriori informazioni su come ottenere l'identità digitale SPID sono disponibili al link [http://www.spid.gov.it.](http://www.spid.gov.it/)

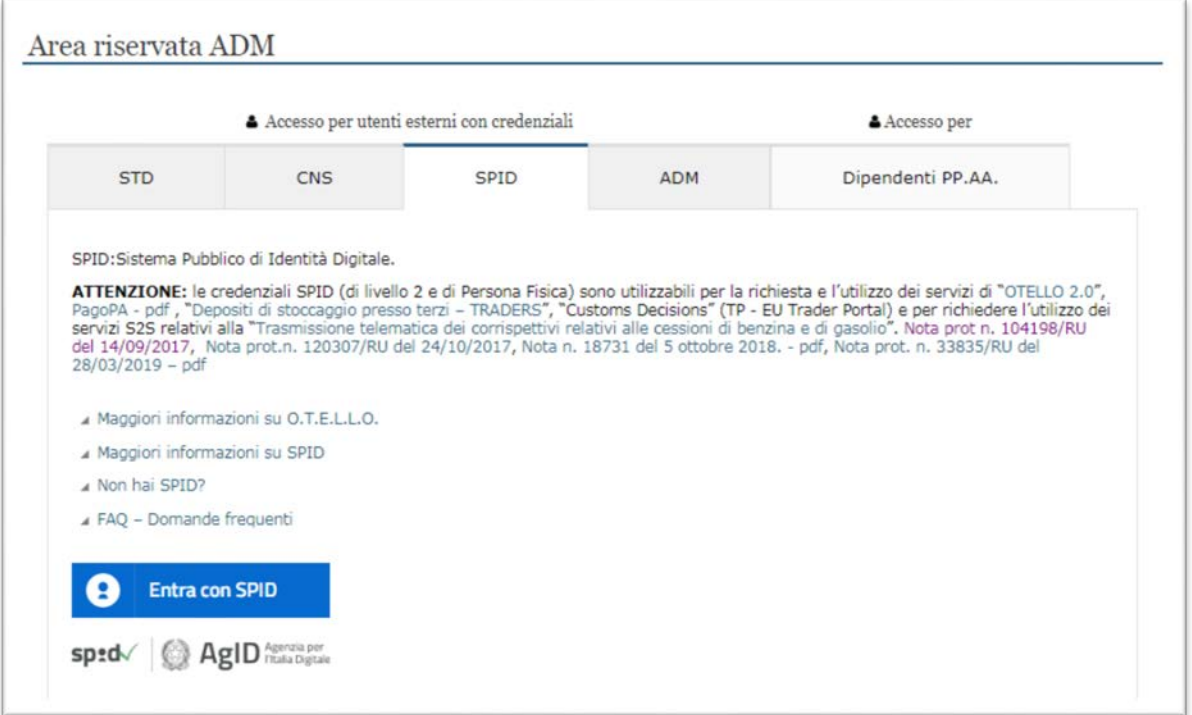

## 2.2 Richiesta di accesso all'Applicativo

Il sistema di accesso prevede che ogni comune dovrà avere un "gestore" incaricato dal sindaco (o suo delegato), il quale potrà richiedere l'autorizzazione all'utilizzo dell'applicativo e a sua volta delegare altri utenti secondo il processo di seguito descritto. L'amministrazione locale dovrà inviare una PEC all'indirizzo [accesso.smart@pec.adm.gov.it](mailto:accesso.smart@pec.adm.gov.it) e in cc: all'indirizzo [accesso.smart@pec.sogei.it](mailto:assistenza.smart@pec.sogei.it) con la richiesta di nomina del gestore del comune, secondo il formato sotto riportato. Il testo racchiuso tra parentesi quadre va incluso esclusivamente nel caso in cui la richiesta sia inoltrata da un delegato del sindaco.

#### *Oggetto*: Richiesta accesso SMART

#### *Testo*:

*[La presente richiesta viene inoltrata dal sottoscritto in qualità di delegato del Sindaco.*

*Nome e Cognome ]*

*Consapevole delle responsabilità penali e degli effetti amministrativi derivanti dalla falsità in atti e dalle dichiarazioni mendaci (così come previsto dagli artt. 75 e 76 del D.P.R. n. 445 del 28.12.2000), ai sensi e per gli effetti di cui agli artt. 46 e 47 del medesimo D.P.R. n. 445 del 28.12.2000, si attesta la veridicità e l'esattezza dei dati dichiarati nonché contenuti negli allegati alla presente p.e.c.*

*Si dichiara altresì, di essere informati, ai sensi e per gli effetti di cui al D.Lgs 101/2018, che i dati raccolti saranno trattati, anche con strumenti informatici, esclusivamente nell'ambito del procedimento per il quale la presente comunicazione viene resa.*

#### *Allegati*:

− File excel allegato al paragrafo [\[3\]](#page-10-0) debitamente compilato.

Nel caso in cui il sindaco (o il suo delegato) coincida con la figura del gestore delle utenze per il comune, i dati della persona andranno riportati sia nei campi del file excel riferiti al nominante che in quelli del gestore.

L'indirizzo di provenienza della PEC dovrà essere tra quelli inclusi nell'elenco all'indirizzo web http://www.comuniverso.it/Comuni con PEC contenente la lista di "Comuni con P.E.C." avente come fonte ANCITEL S.p.A.- società di servizi per l'A.N.C.I. (Associazione Nazionale Comuni Italiani).

Esclusivamente in assenza dell'indirizzo di P.E.C. nel suddetto elenco, sarà possibile utilizzare un indirizzo alternativo verificabile da una fonte istituzionale (p.e. dovrà essere presente all'interno del sito web istituzionale del comune).

## 2.3 Delega dell'Autorizzazione da parte del Gestore

A seguito della ricezione della P.E.C. e previa verifica della validità dei dati dichiarati nel file allegato, il gestore del comune verrà registrato sul sistema di accesso del Portale Unico Dogane e Monopoli (PUDM) con approvazione automatica.

Contestualmente, il gestore sarà autorizzato all'accesso all'applicativo S.M.A.R.T. e potrà quindi delegare ulteriori utenti attraverso l'opzione "Delega Autorizzazioni" della sezione "Mio Profilo", secondo il numero massimo di utenze previsto per il proprio comune. Un eventuale superamento di tale limite sarà rilevato a livello applicativo, e pertanto occorrerà revocare le deleghe in eccedenza per permettere l'accesso a nuovi utenti.

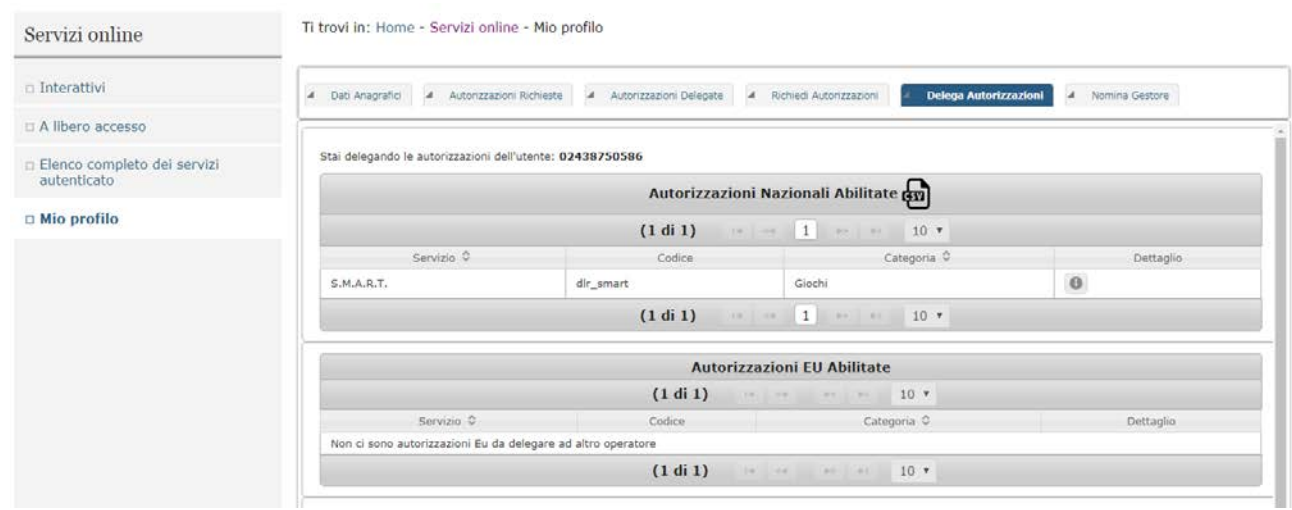

**N.B.** Quando un nuovo utente viene delegato da un gestore è necessario che l'utente delegato effettui un primo accesso alla funzionalità "*Mio Profilo*" per allineare l'anagrafica con le varie componenti del sistema. Quindi le azioni propedeutiche all'utilizzo dell'applicativo dopo aver ricevuta la delega sono le seguenti:

- accesso dell'utente sul PUDM;
- accesso alla sezione "*Mio Profilo*";
- logout;
- nuovo accesso.

Accedendo alla sezione "*Mio profilo*" sarà anche possibile aggiungere un indirizzo e-mail alla propria anagrafica il quale potrà essere utilizzato dall'applicazione per spedire eventuali notifiche.

## 2.4 Revoca dell'autorizzazione degli utenti delegati

Nel caso sia necessario revocare la delega ad un utente, sarà necessario utilizzare le apposite funzionalità della sezione "*Mio Profilo*".

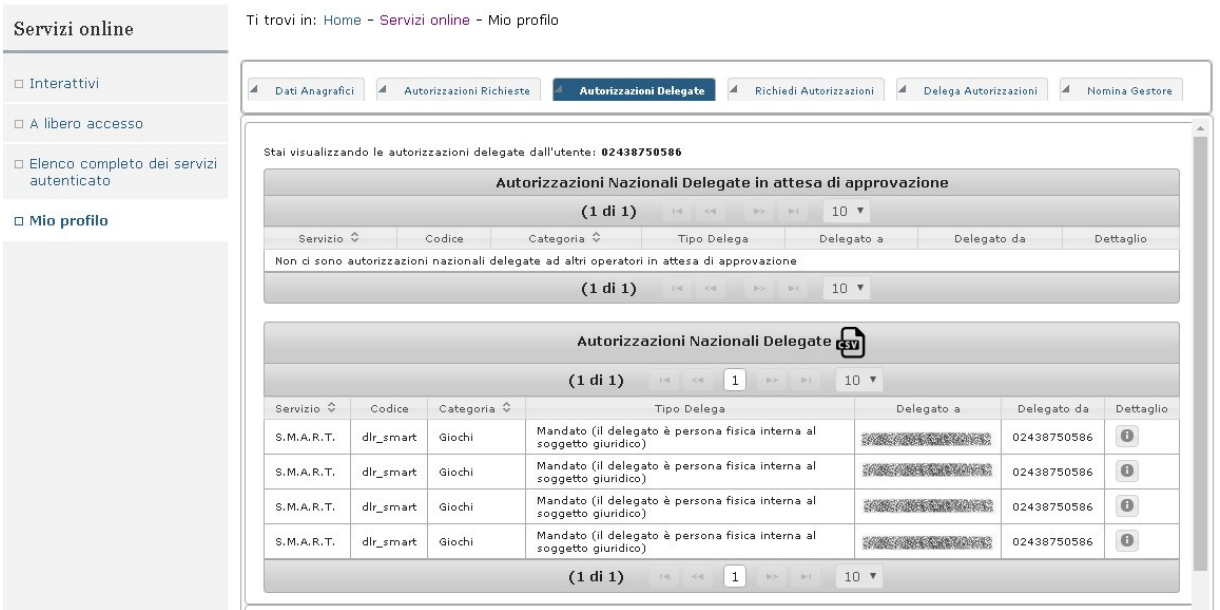

Selezionando l'opzione "*Autorizzazioni Delegate"* verranno visualizzati gli utenti delegati per l'applicazione. Premendo il tasto nella colonna "*Dettaglio*", corrispondente all'utente da revocare, viene visualizzata la scheda con le informazioni dell'utente e nella parte sottostante il pulsante "*Revoca*".

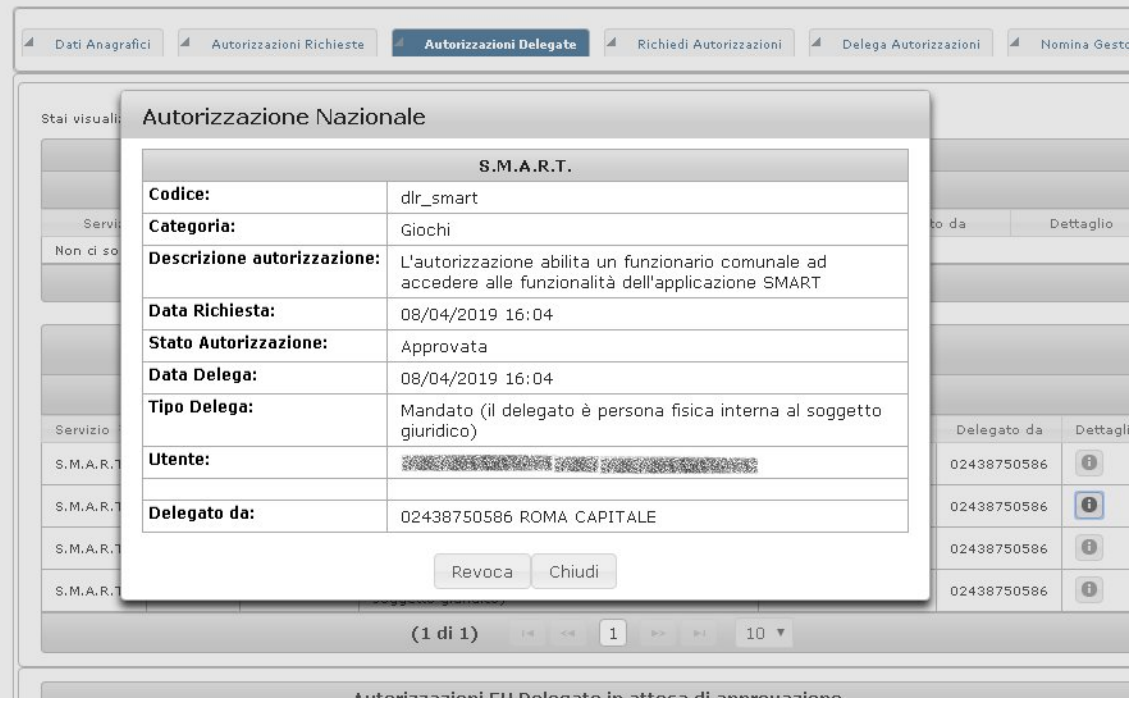

Una volta revocato l'utente tramite le funzionalità del portale appena descritte, sarà inoltre necessario effettuare apposita comunicazione alla casella di assistenza [accesso.smart@pec.sogei.it](mailto:assistenza.smart@pec.sogei.it) secondo il seguente formalismo:

*Oggetto*: Revoca accesso SMART

Testo: <nessun testo>

*Allegati*:

− File di testo (.txt) con all'interno la lista dei codici fiscali da revocare nel seguente formato:

CODICE\_CATASTALE <CODICE\_CATASTALE\_COMUNE> LISTA\_UTENTI <CODICE FISCALE #1> <CODICE FISCALE #2> …

<CODICE FISCALE #N> FINE\_LISTA\_UTENTI

Esempio:

CODICE\_CATASTALE H501 LISTA\_UTENTI SRRNNZ09L65L219K LRLBE04E70G273N FINE\_LISTA\_UTENTI

Accesso utenti – Guida Operativa

## <span id="page-10-0"></span>3. Allegati

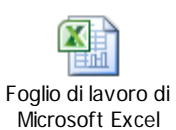

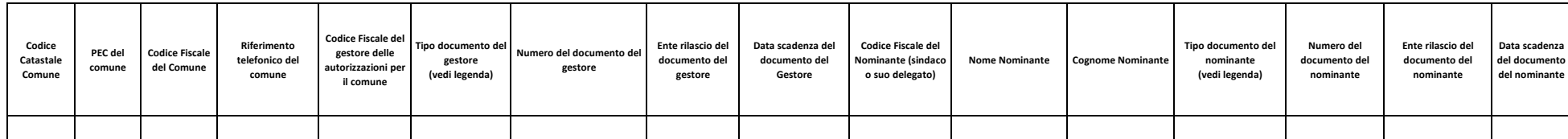

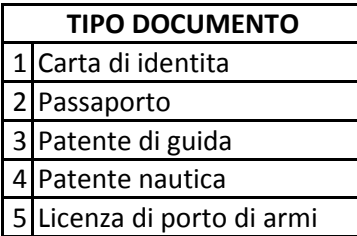